# 步驟一:由校網進入新北市校務系統-全誼

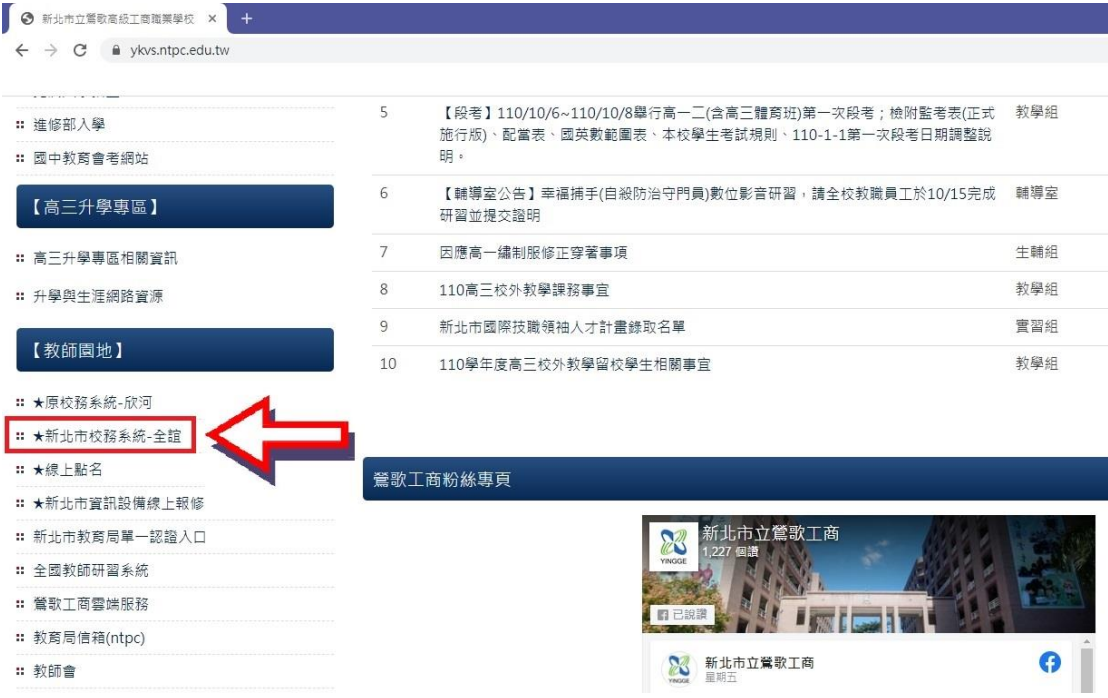

### 步驟二:點選登入校務行政系統

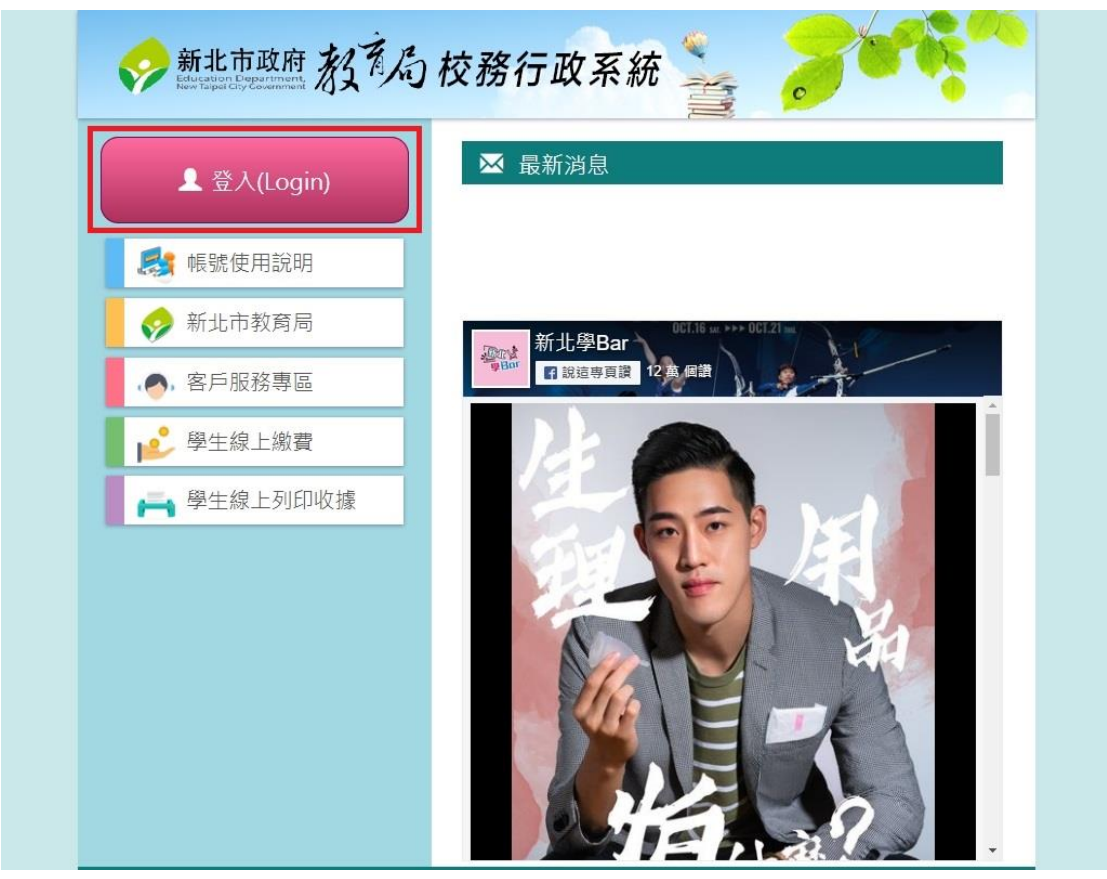

## 步驟三:輸入帳號、密碼

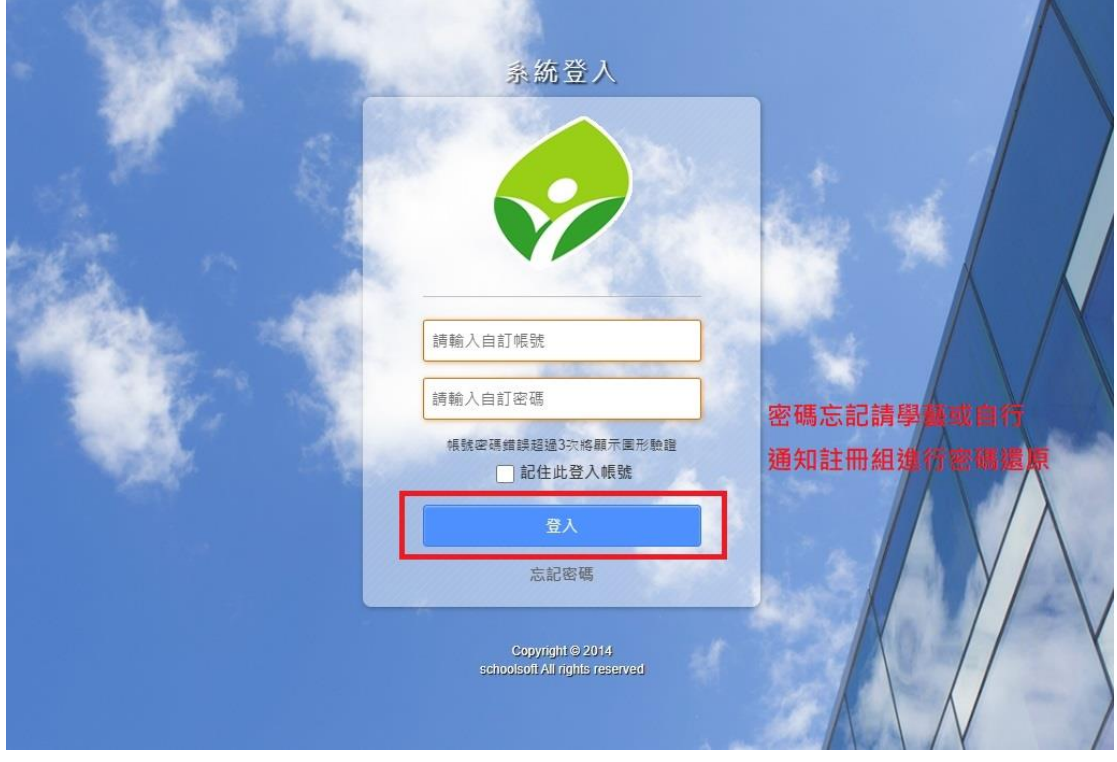

## 步驟四:點選高中職校務系統並進入

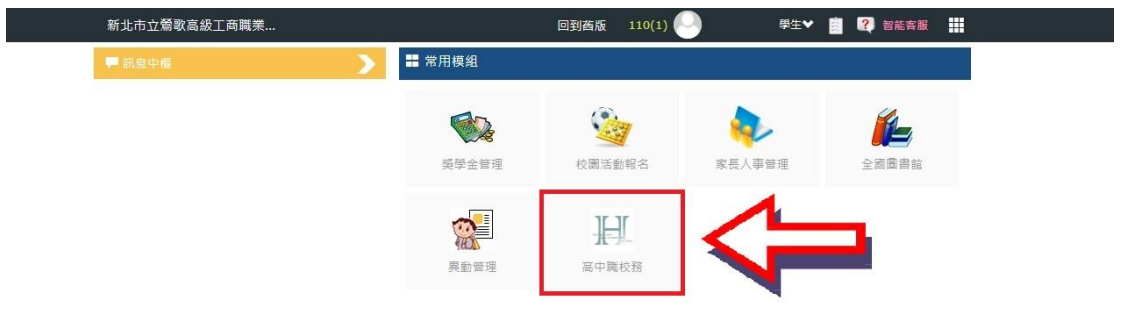

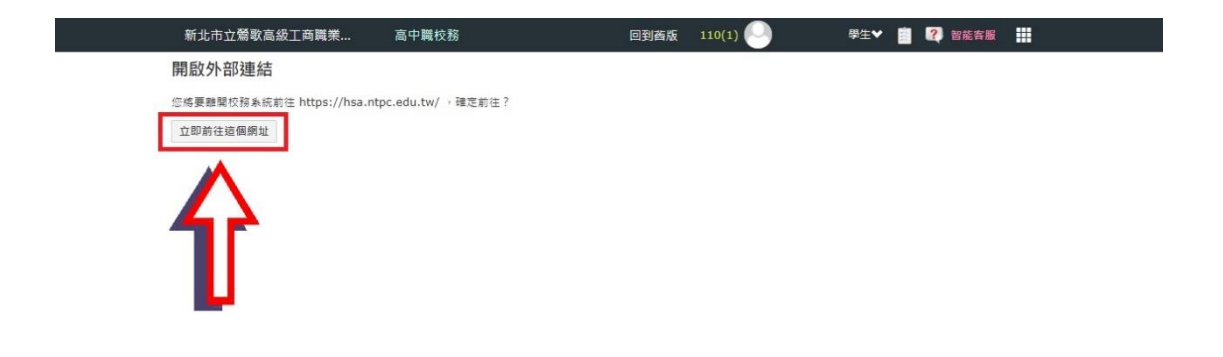

#### 步驟五:進入學生學習歷程系統

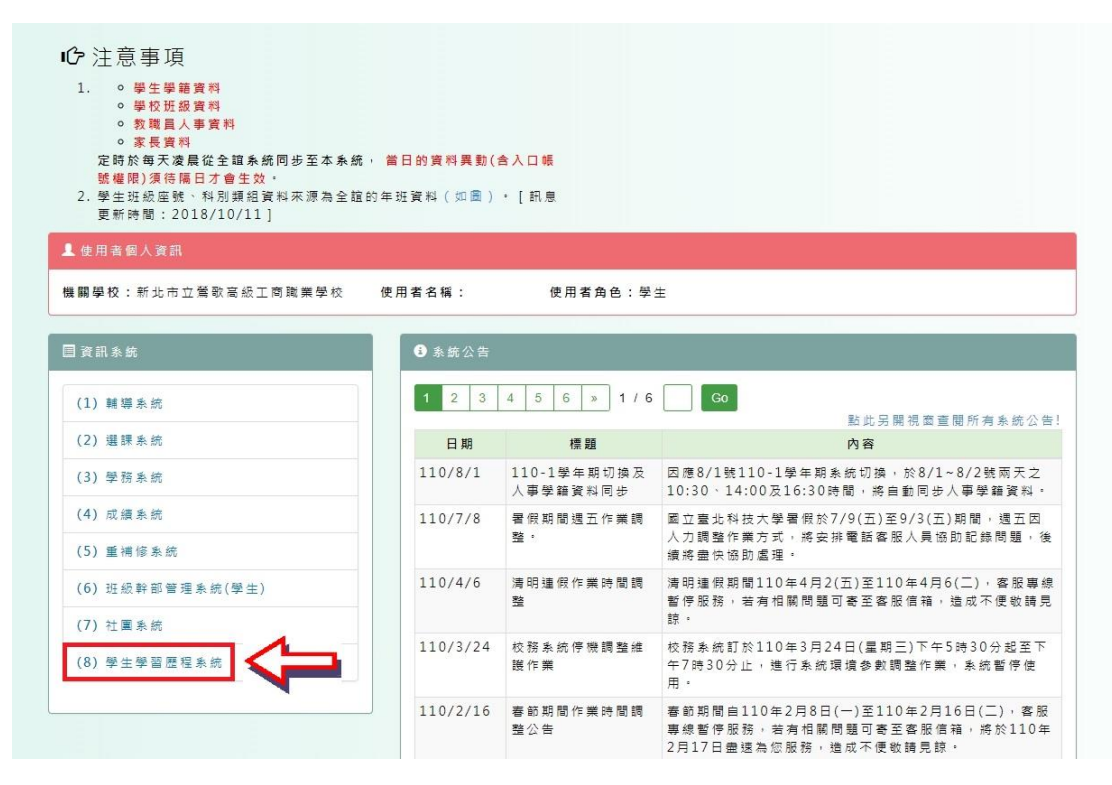

## 步驟六:點選進入收訖明細確認畫面

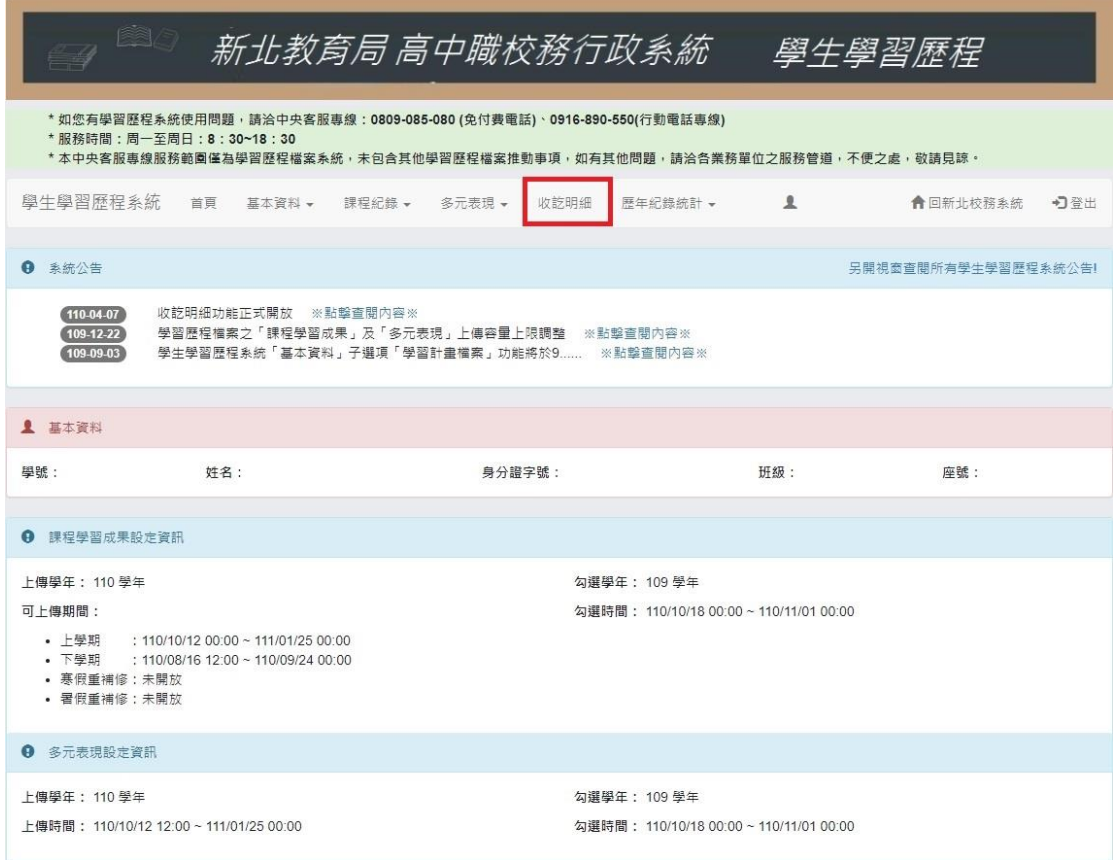

## 步驟七:選擇需要檢核確認的學年期(前一個學期)

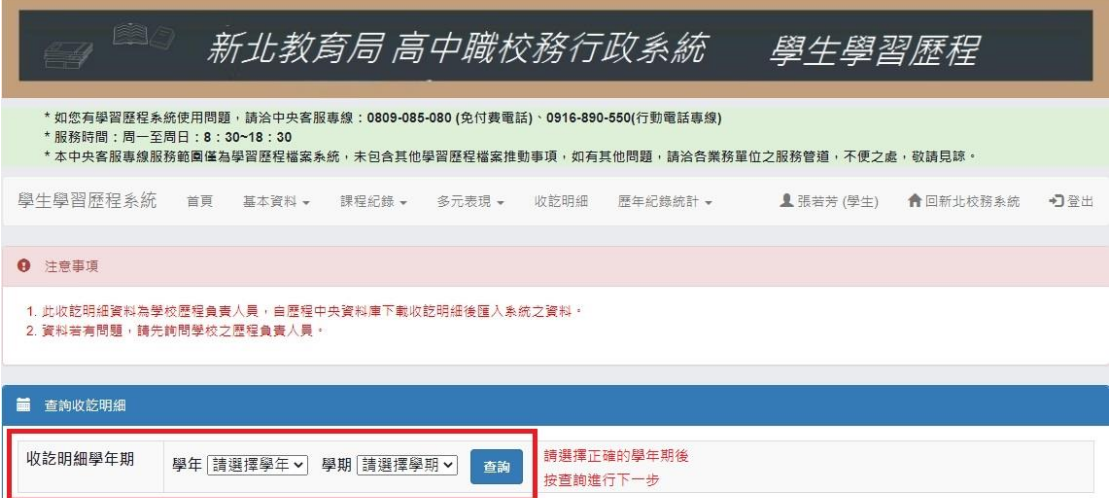

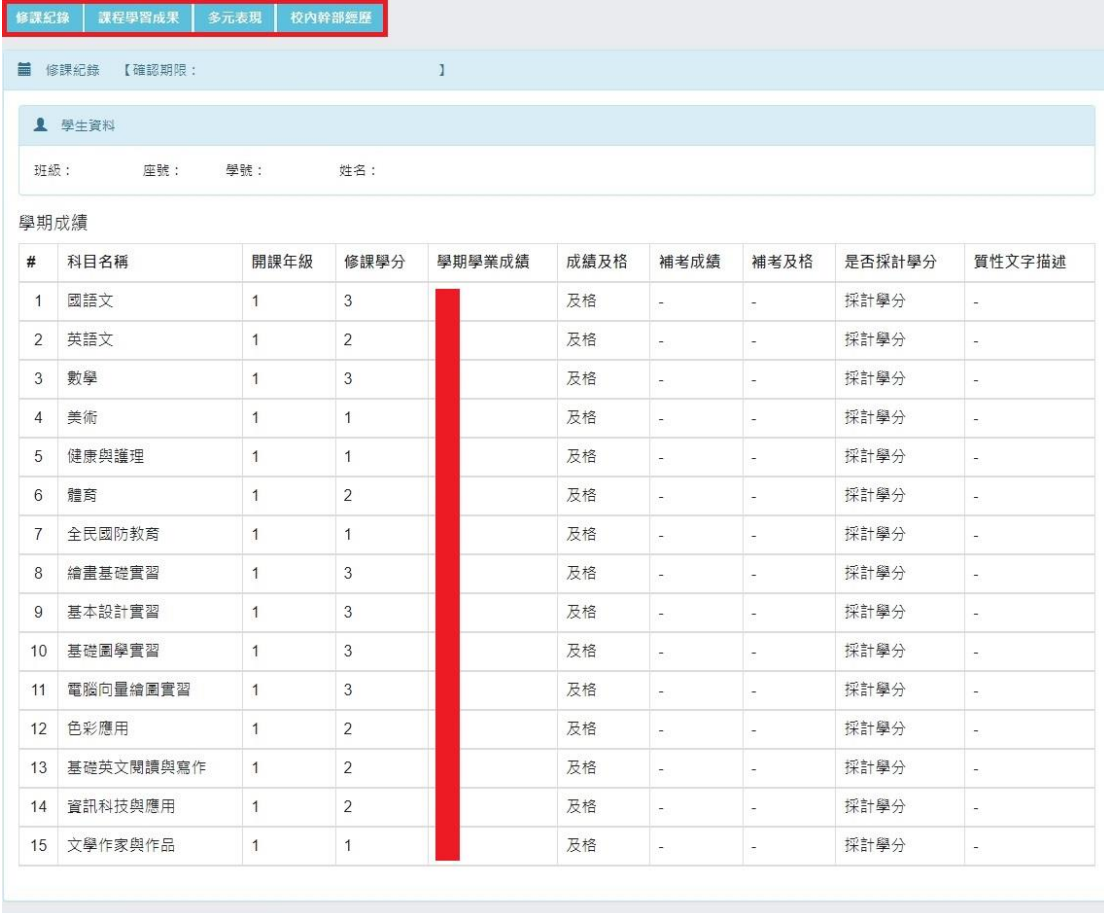

問題回報 確認「修課紀錄」資料正確

★☆確認「修課紀錄」、「課程學習成果」、「多元表現」、「校內幹部經歷」☆★ ★☆務必點選左下方的「問題回報」(需要簡述問題)或「確認資料正確」☆★ ★☆逾期未確認視同自願放棄校對權利,後續不得以任何理由提出異議☆★